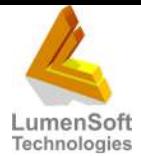

# **Offline POS Configuration Utility**

Offline till helps you to do business when you are offline. This means if connection with the server is broken, you can shift all sales to the offline till and later transfer data to the server when connectivity restores.

This utility is developed to exchange data between the offline POS database and the shop Server database. The main purpose is to

- 1. Transfer sales of offline POS at the shop server.
- 2. Send configurations from the shop server to the offline POS.

You require an offline POS license to start configuration. Once you have the license, you will carry out the following steps:

#### **1- Add New Client as Offline Till at Head Office:**

- Login Candela from head office with administrator user.
- Open **Utility > Setup and Configuration > Register New Client** screen**.**
- Select shop server from the drop down menu. Enter **Name, Code in the respective fields and**  enable **Offline** Till checkbox, and save this record.
- If the Selected shop is a Replicated shop, synchronize it properly and re-login.

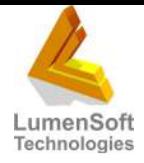

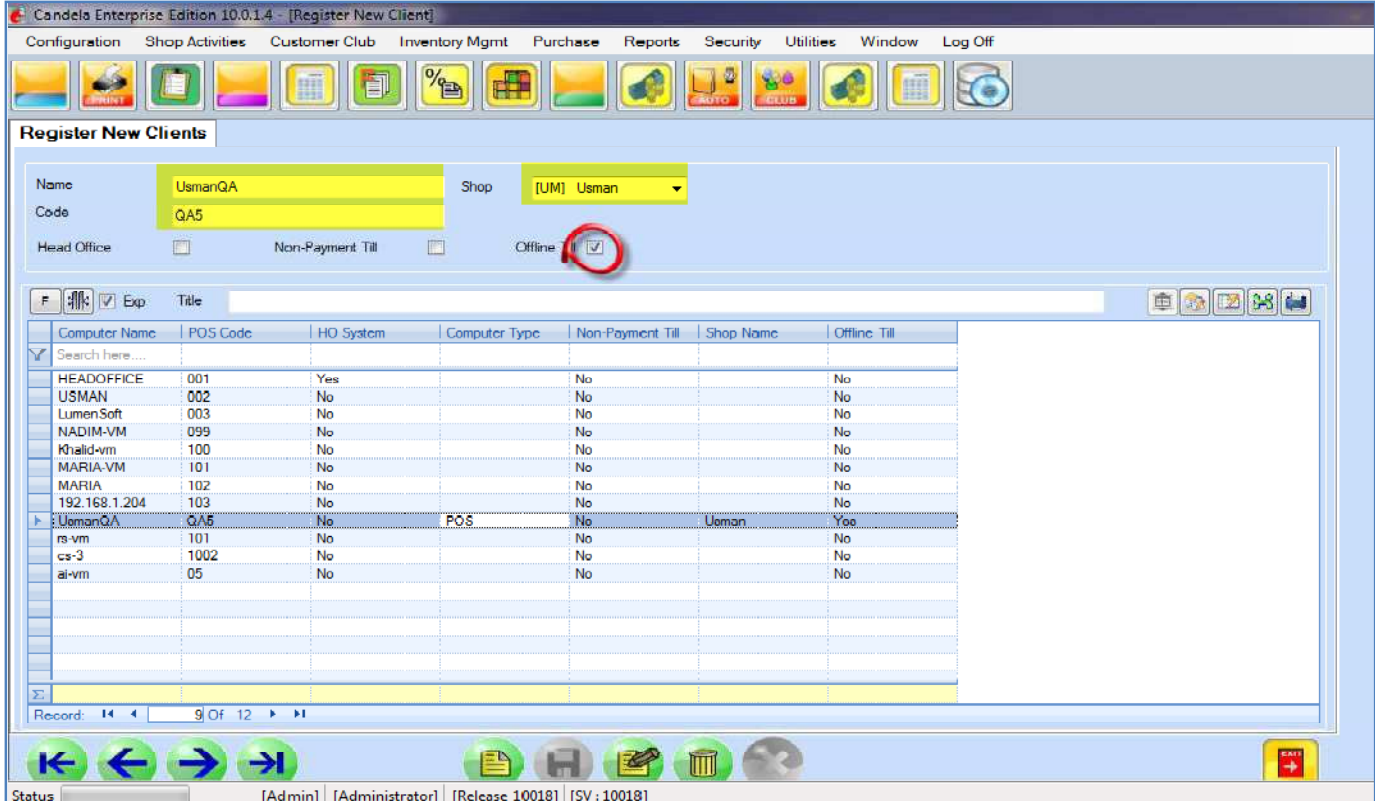

## **2- Preparation Of Offline till system:**

- Install Candela with a blank Database**.**
- Update its release that is compatible with the shop server and Head office
- Make sure the SQL remote service is on at offline till system
- For this go to SQL Server Surface Area Configuration screen

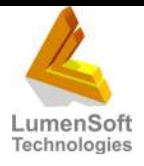

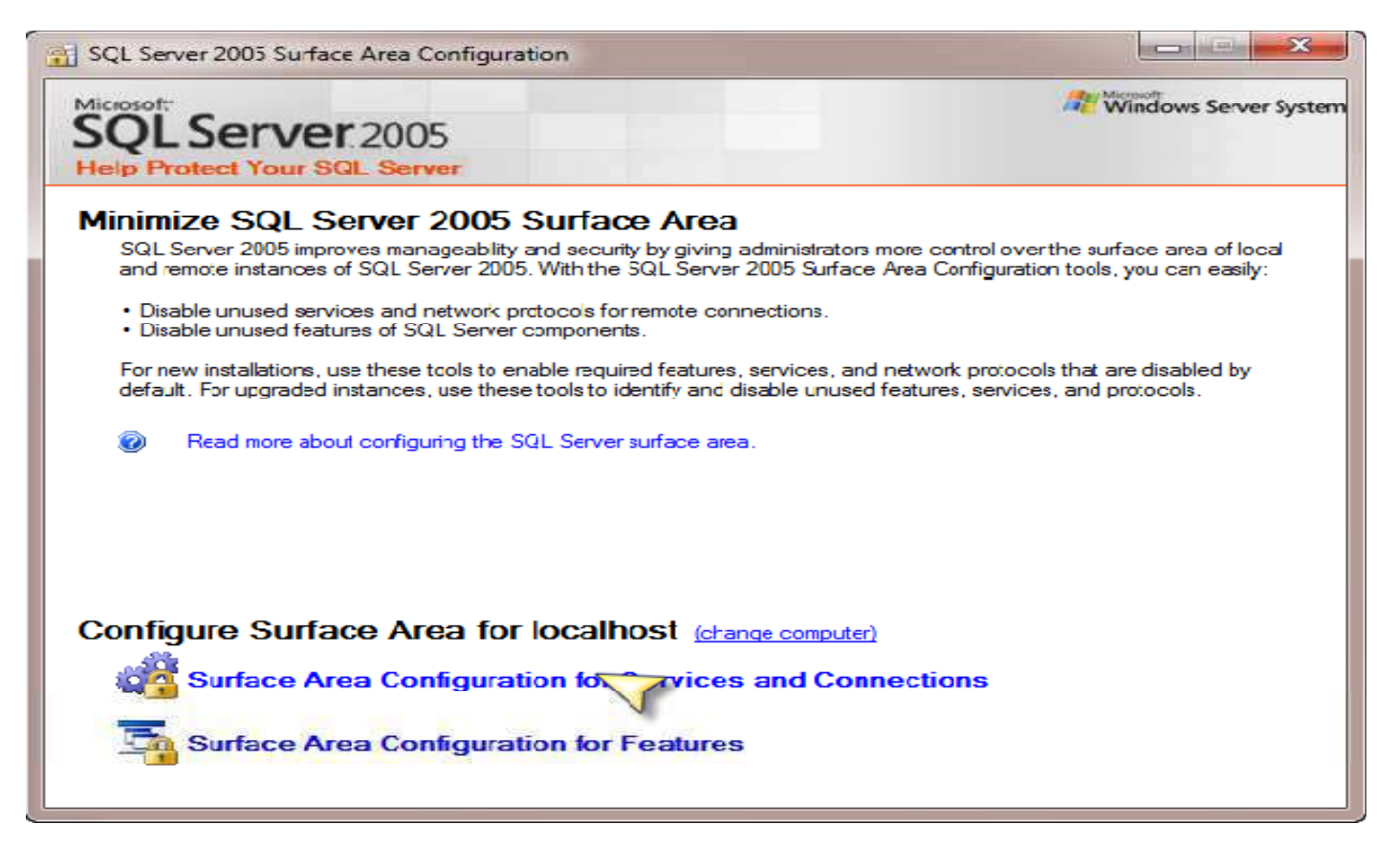

- Open Surface Area Configuration for Services and Configurations
- Select Remote Connections and then select local and remote connections
- Now press Apply then OK buttons

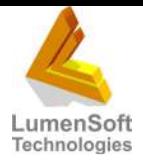

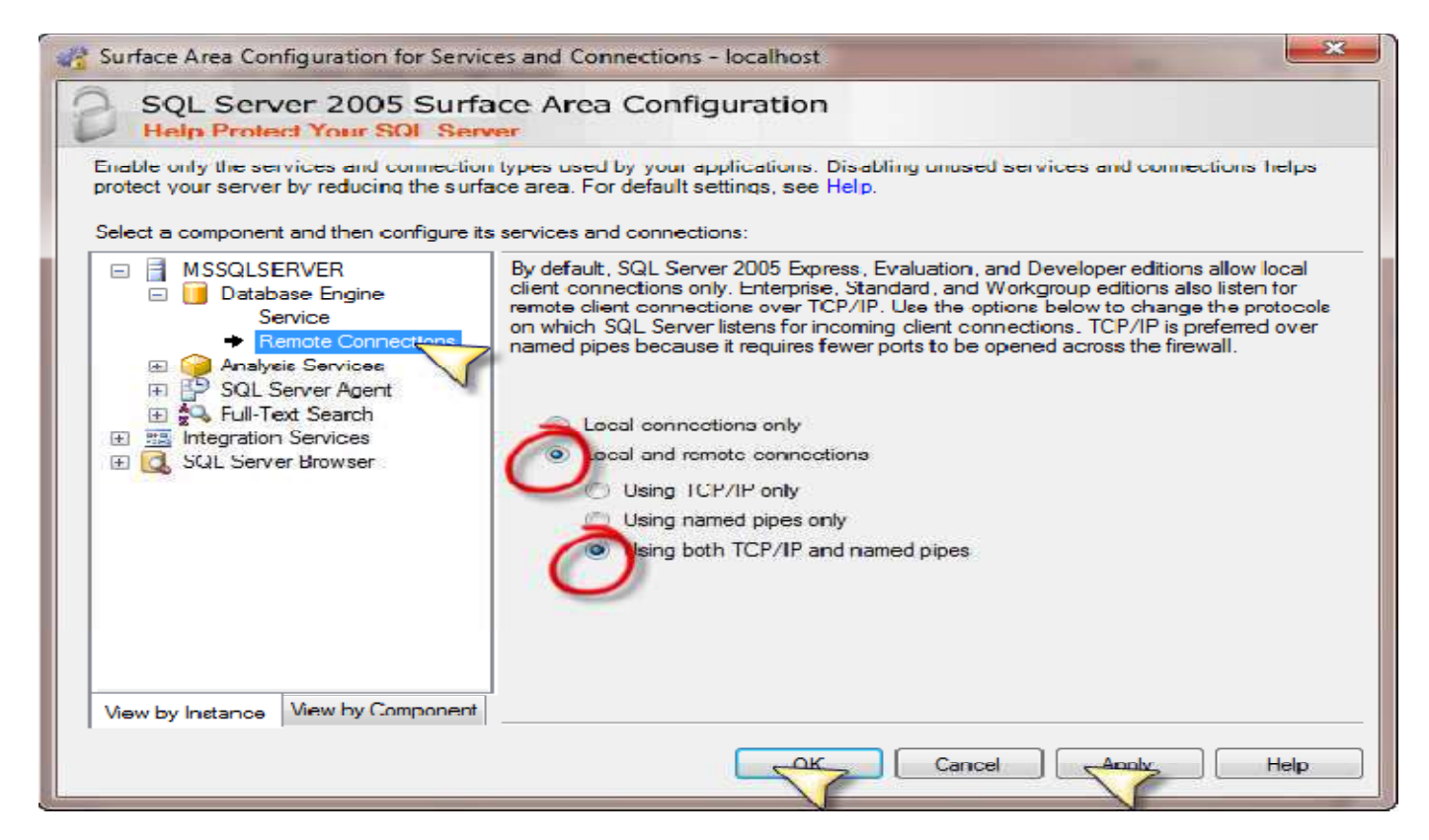

#### **3- Configurations at Shop Server:**

- Now login Candela at shop and go to **Utility->Setup and Configuration->Offline POS Configuration** screen**.**
- Offline POS Connection Info tab will be displayed.
- Select POS Code from the list of POS Code field
- Enter **Server** name, **User** name, **Password** and then **Database** name of Offline till.
- Press the button **Test Connection,** a pop-up message will show: 'Test *connection succeeded.'*
- Now save the information by clicking save button.

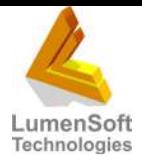

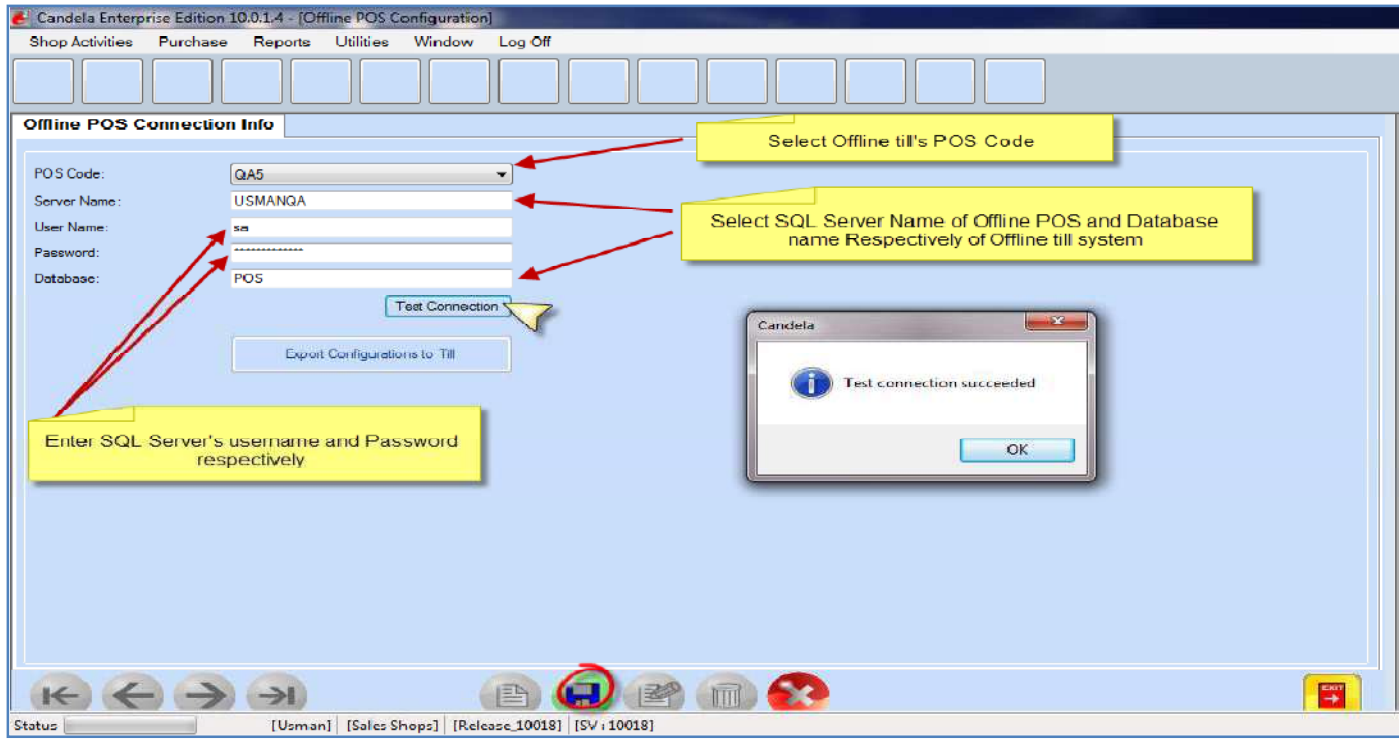

- When **Test connection succeeded** message appears, **click Export Configuration to till** button.
- A progress bar will appear. After the progress bar's completion message will appear: Configuration **has been transferred successfully.**

#### **4- Data Transfer at Offline till:**

- Now start Candela at offline till with Shop's Username and Password
- After making transactions on Sale screen, press **Offline till** link on the upper right hand corner of the sales and return screen. **Configuration Transfer Utility** screen will open up.
- Or go to **Utilities>General Utilities >Configuration Transfer Utility** screen.

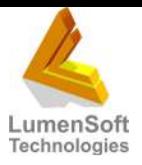

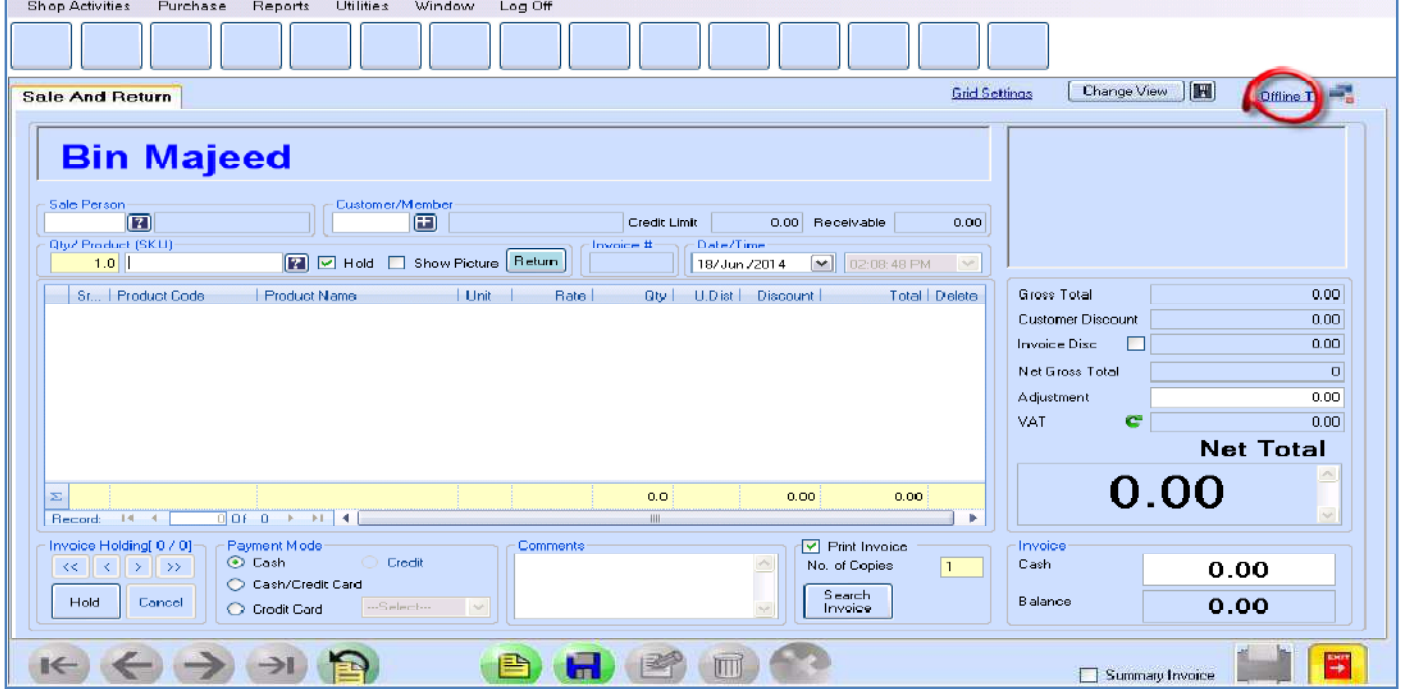

- At **Configuration Transfer Utility** screen click **Test Connection** button, test **connection succeeded message** will appear.
- **Pending Sales** field will show the status of pending sales at the off-line till.
- Click **Export Sales Data** button to transfer Sales at shop server.
- After progress bar completion, **Sales Transfer Successfully** message will appear.

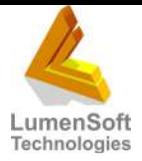

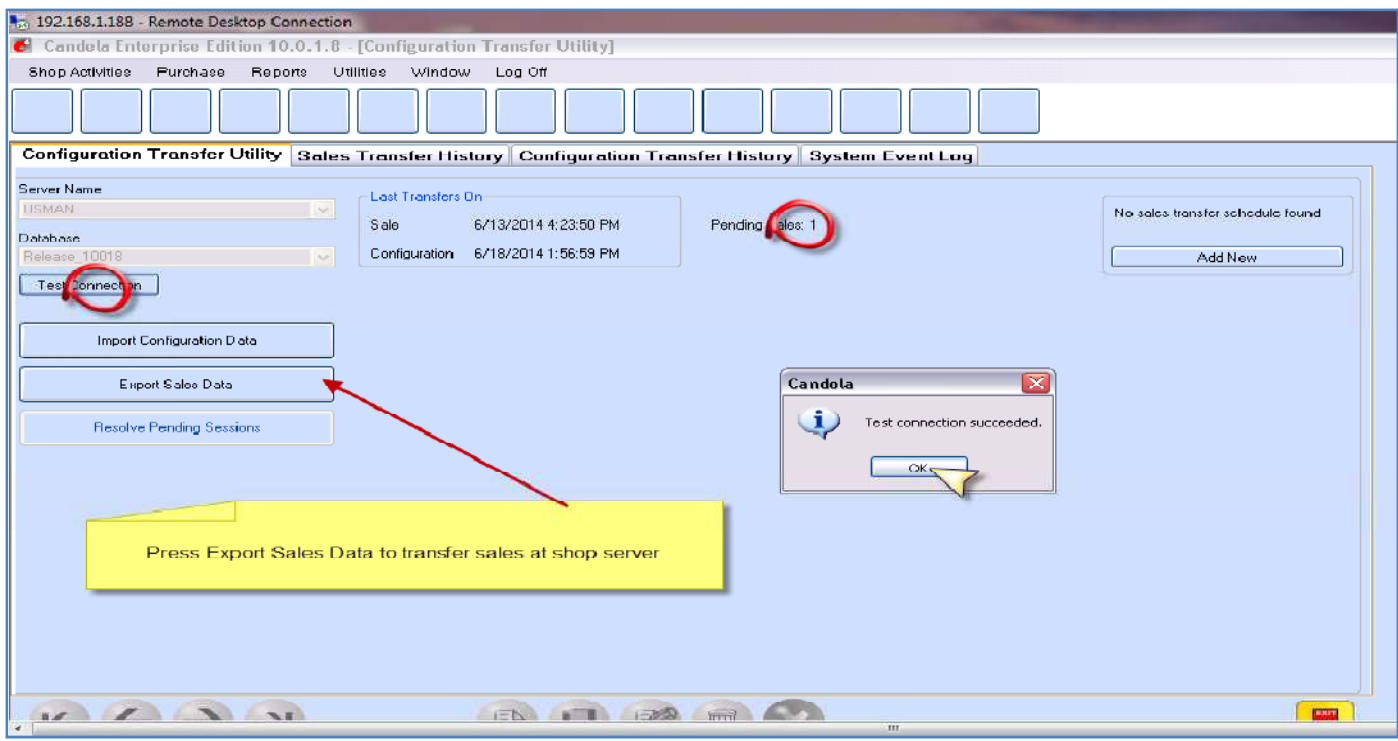

- Click **Import Configuration data** button to get latest changes from shop server.
- After progress bar completion, **Configuration has been transferred Successfully** message will appear.

### **5- Using Automatic Sales transfer:**

- Go to **Utilities> General Utilities >Configuration Transfer Utility** screen.
- Click **Add New** button and enter schedule time in minutes.
- After implementing Scheduling in sale transfer, restart Candela.

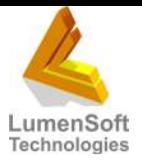

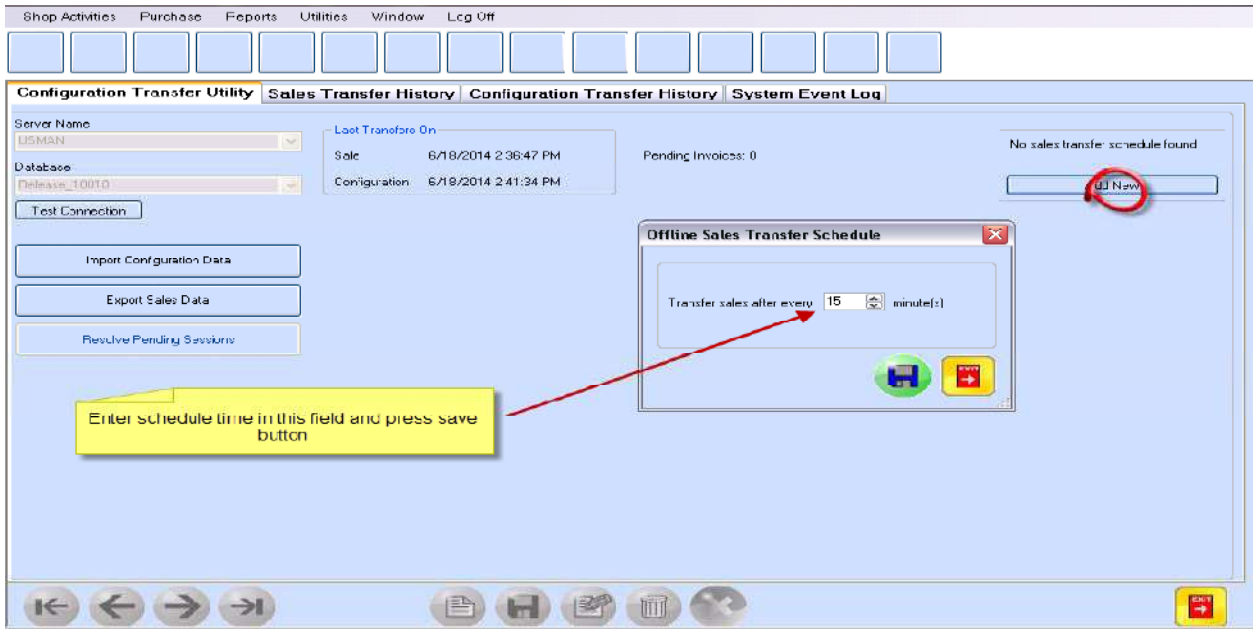

We can also check **Sales transfer history, Configuration Transfer history, and System event log** on this screen by clicking the respective tabs